*Secure Provider Portal*

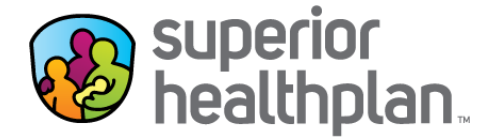

To determine if a member is participating in Case Management using Superior's Secure Provider Portal please follow the steps below:

- 1. Go to Provider. Superior Health Plan.com and log in to Superior's Secure Provider Portal.
- 2. From the Main Tool Bar select the **Patients** tab at the top of your screen.

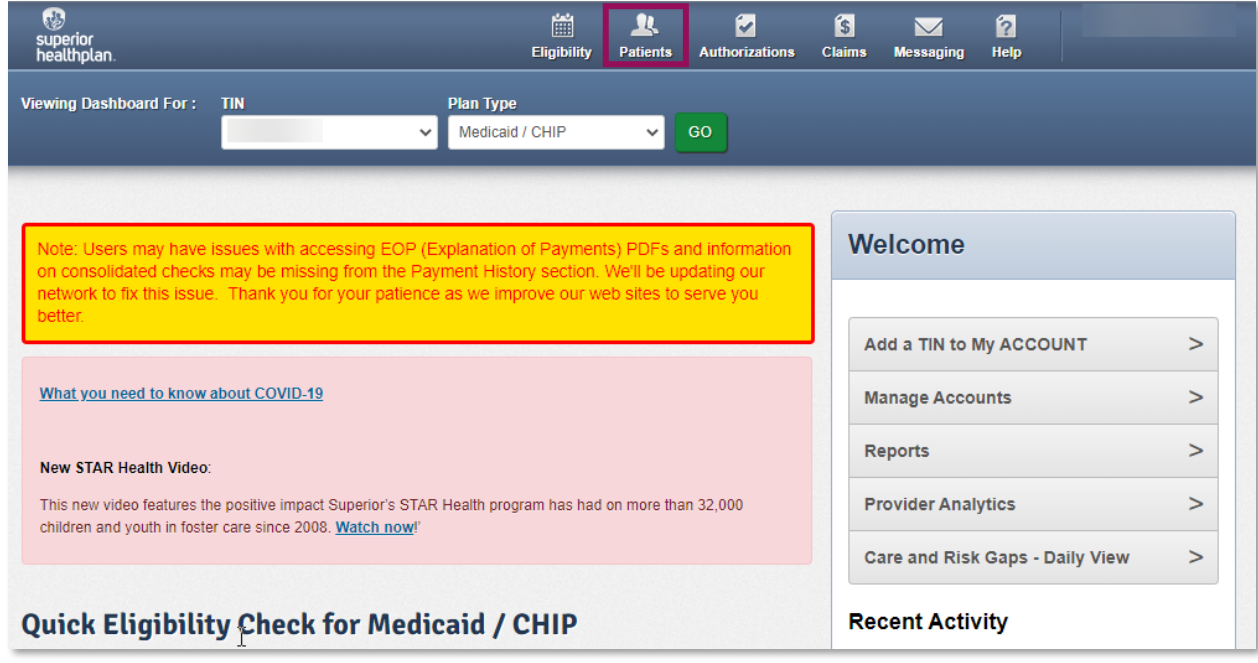

3. The **Patient List** will appear on the screen. You can find and select the member's name from the **Patient List** or search for the member by selecting **Find Patient**.

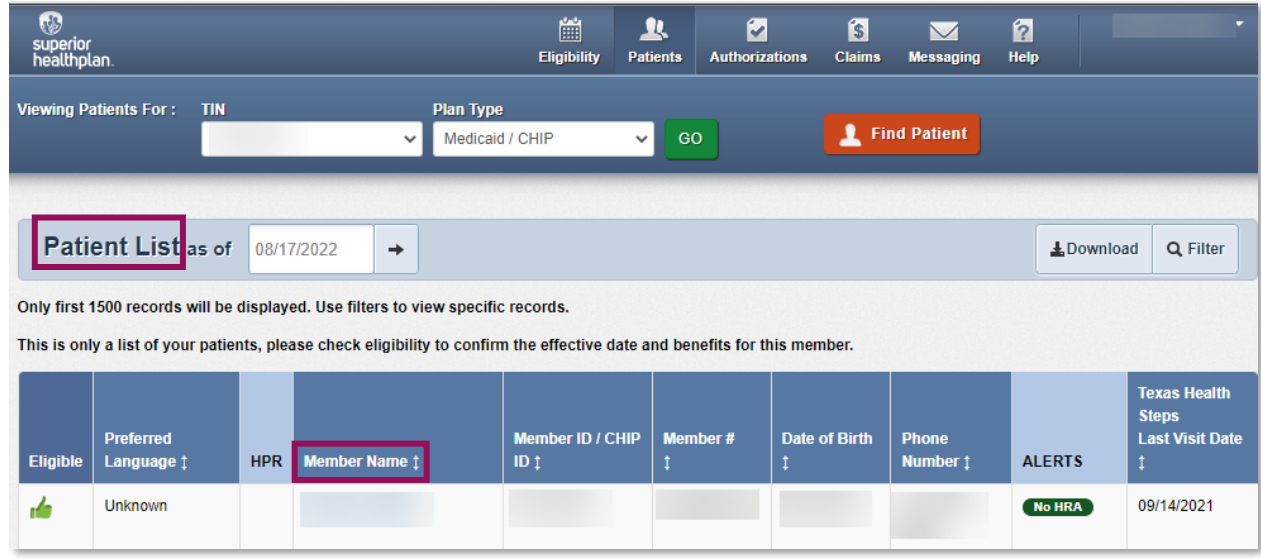

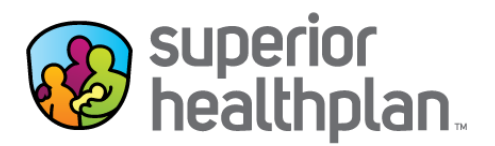

• Once you have selected **Find Patient**, enter the **Member ID or Last Name** and their **Birthdate**, then click **Find**.

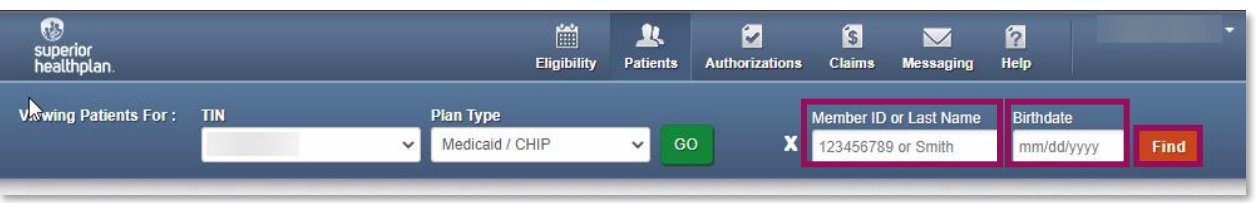

4. Select the **Care Plan** tab on the left to view the member's assigned **Case Worker** and their current Case Management program(s).

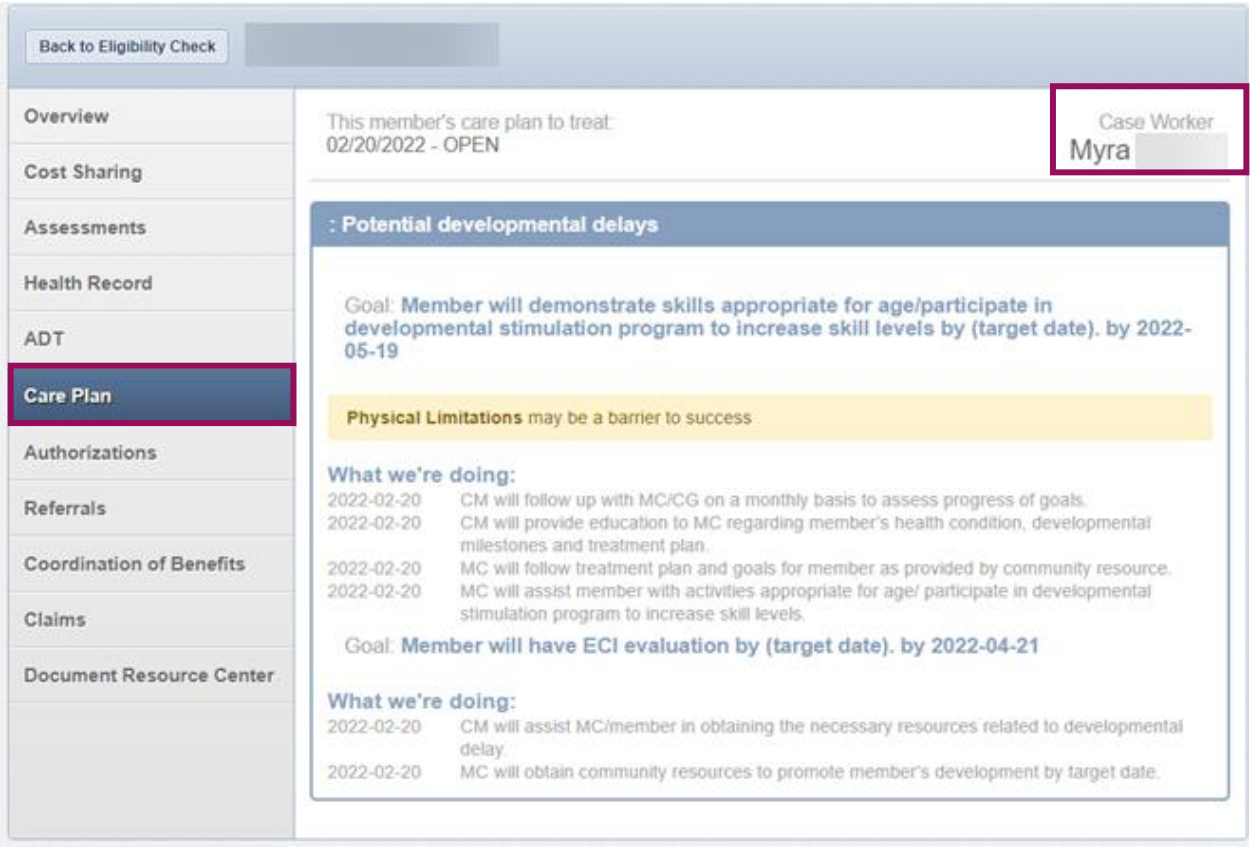

For additional questions, [please contact your Account Management team.](https://www.superiorhealthplan.com/providers/resources/find-my-provider-rep.html)